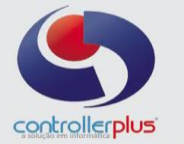

## **Cadastro – Informações de ECF's**

 **\_\_ Informações de ECF's\_**

## Acesse o programa **CP-Fiscal> Cadastro> Estabelecimento**.

Dê um duplo clique no estabelecimento a que o novo ECF pertence, e na aba Informações **de ECF's** clique em **Incluir.**

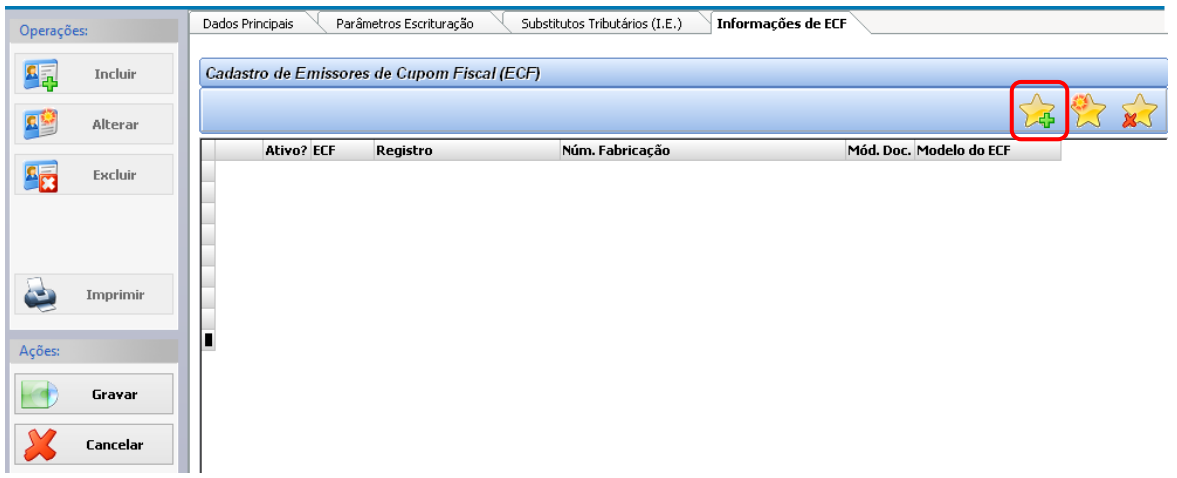

## **\_\_\_\_Incluindo as informações**

Na tela que surge você irá colocar as informações necessárias.

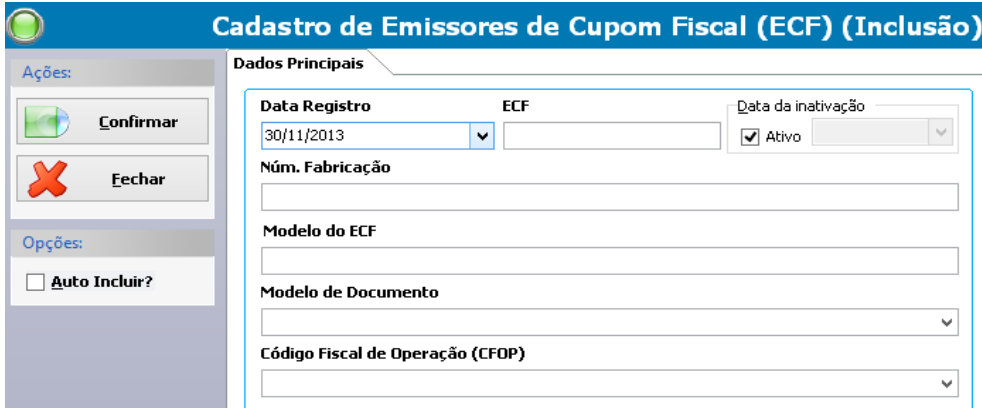

**Data Registro:** informe a data de início do funcionamento do equipamento em questão. **ECF:** Informe o número do equipamento.

**Data da inativação:** esta informação será usada quando este equipamento não estiver mais em funcionamento.

**Núm. Fabricação:** informe o número de fabricação do equipamento.

**Modelo de ECF:** informe o modelo do equipamento em questão (2D – Cupom Fiscal emitido por ECF ou 59 Modelo SAT).

**Código Fiscal de Operação (CFOP):** Informe o CFOP de utilização em sua empresa.

Clique em **Confirmar** e em seguida clique em **Gravar.**